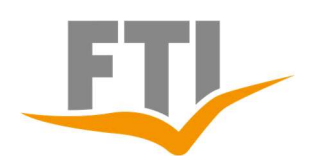

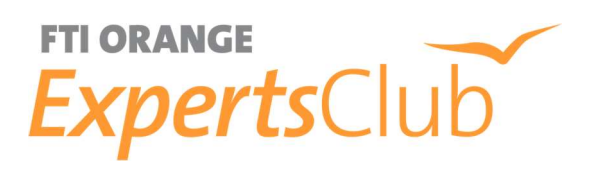

OEC

# **Anleitung Orange Experts Club**

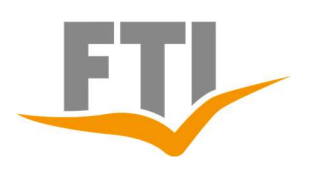

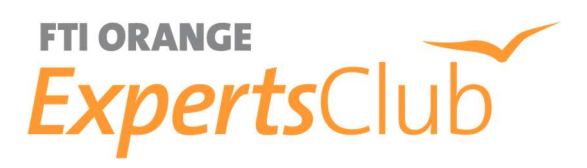

# Inhaltsverzeichnis

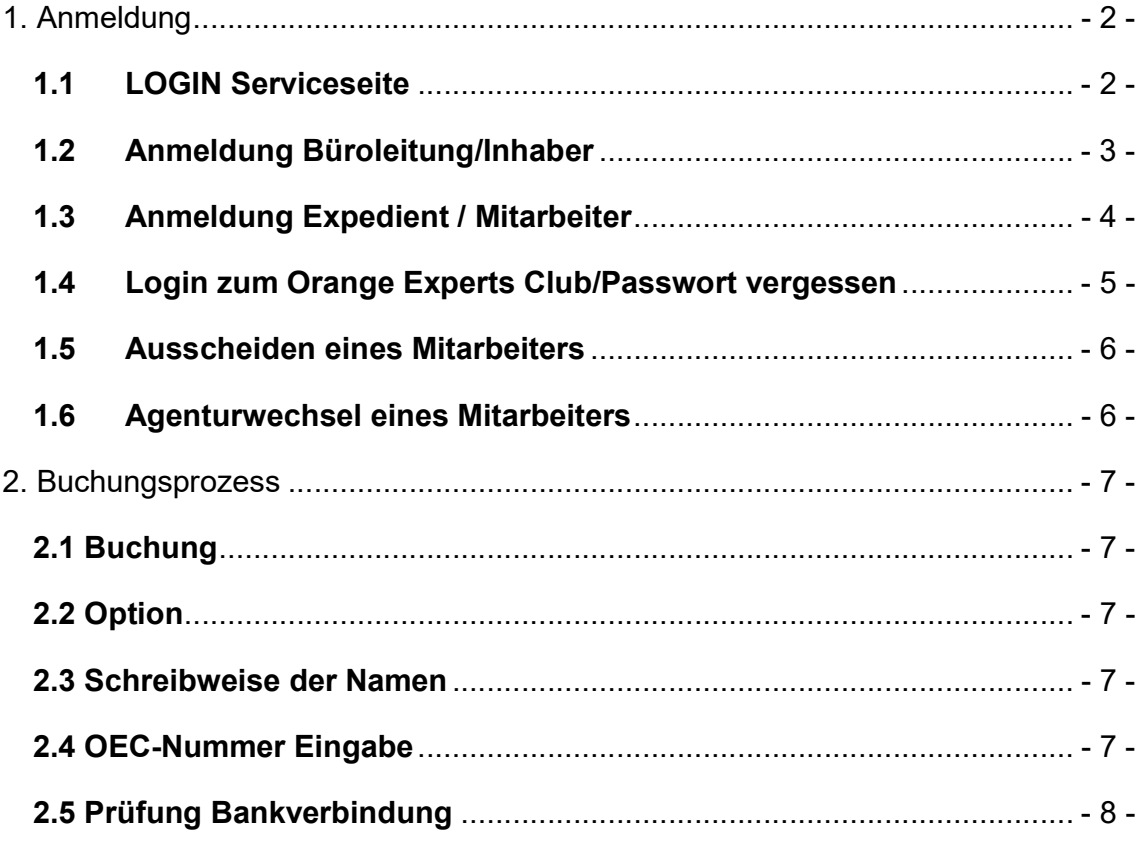

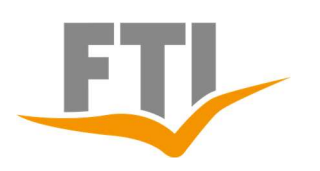

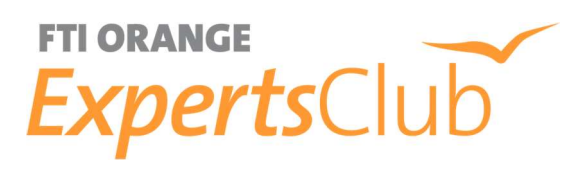

#### 1. Anmeldung

#### 1.1 LOGIN Serviceseite

Loggen Sie sich auf unserer Serviceseite https://www.ftigroup-service.de/home/ mit Ihrer OEC-Nummer oder Ihrer persönlichen OEC E-Mailadresse und Ihrem OEC Passwort an. Sollten Sie noch nicht im OEC registriert sein, melden Sie sich bitte mit Ihrer Agenturnummer und Agenturpasswort an. Das Passwort ist bei Erstanmeldung Ihre Agentur Postleitzahl.

Falls Ihnen Ihr geändertes Passwort abhandengekommen ist, klicken sie bitten auf den Button "Passwort vergessen". Sie bekommen ein neues Passwort an Ihre im Agenturstamm hinterlegte E-Mailadresse zugesandt.

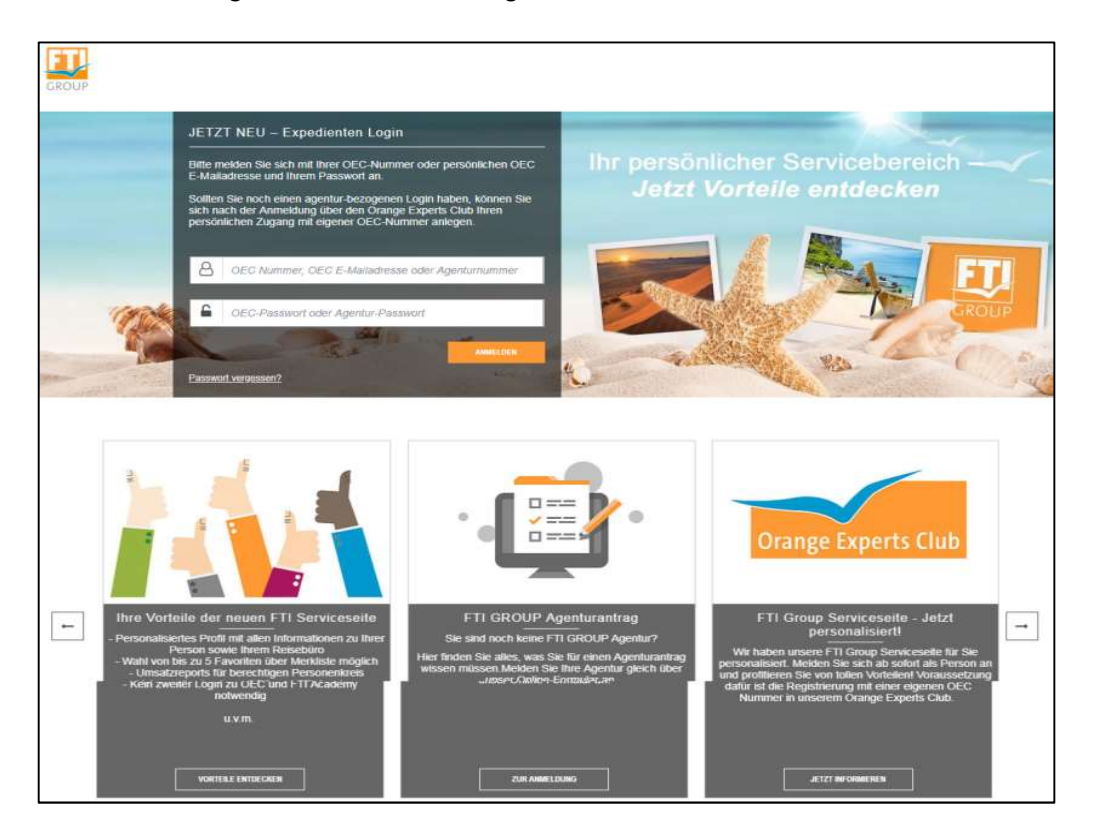

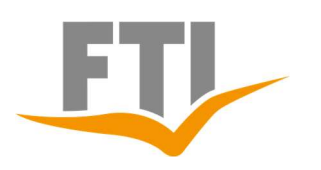

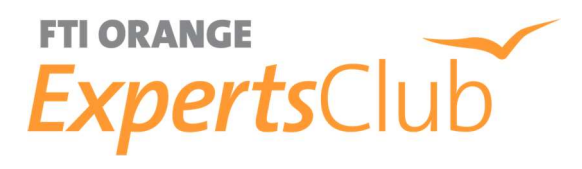

### Unter dem Menüpunkt "mein Expibereich" wählen Sie den Punkt Orange Experts Club.

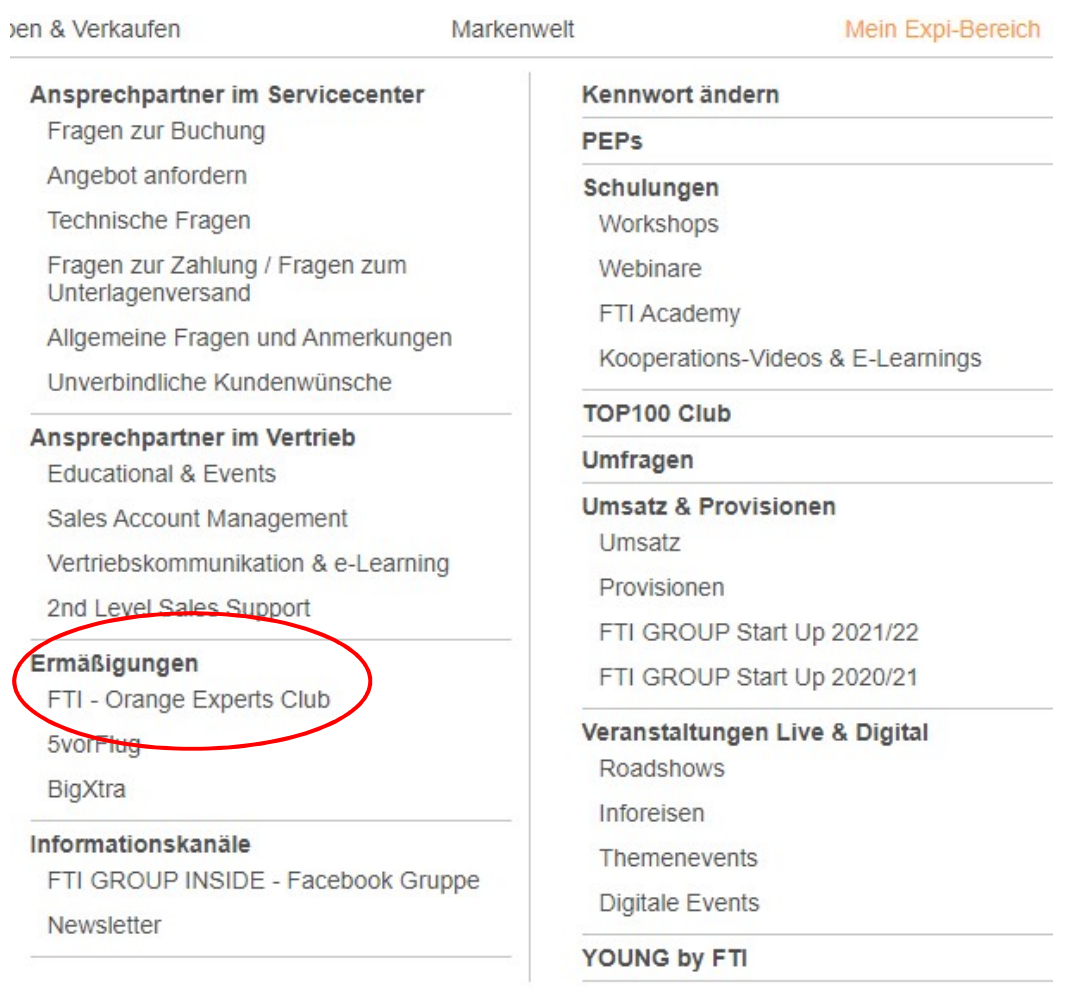

#### 1.2 Anmeldung Büroleitung/Inhaber

Bevor Sie sich als Expedient für den Orange Experts Club registrieren können, ist es notwendig, dass eine Registrierung der Agentur durch die Büroleitung / Inhaber vorgenommen wird.

Die Agenturregistrierung kann ausschließlich von der Büroleitung/Inhaber durchgeführt werden. Dazu muss die Büroleitung sich unter Zur Anmeldung Büroleiter/Inhaber anmelden.

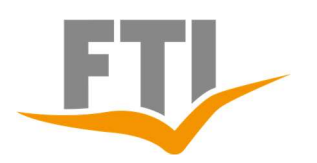

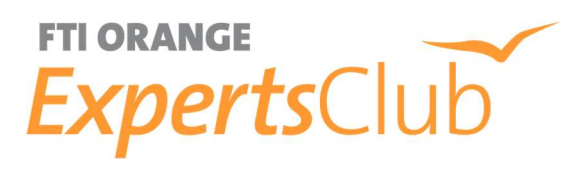

Füllen Sie bitte alle Felder komplett aus. Achten Sie darauf, dass Sie Ihre private Kontoverbindung angeben. Von diesem Konto wird der Reisepreis bei Buchung einer Expedienten Reise im Lastschriftverfahren abgebucht. Die Eingabe des Agentur-Kontos ist nicht erlaubt. Kreditkarten werden nicht akzeptiert. Die Angabe der Telefonnummer und Handynummer muss lückenlos erfolgen d.h. es dürfen keine Trennzeichen zwischen Vorwahl und Nummer eingegeben werden. Bei Eingabe der Handynummer ist darauf zu achten, dass die Länderkennung +49 angegeben wird.

Zudem bitten wir Sie unsere Teilnahmebedingungen komplett durchzulesen und den Haken zur Bestätigung zu setzen, um zukünftige Unklarheiten zu vermeiden. Nach Absenden der Anfrage ist der OEC nicht sofort nutzbar, da die Daten erst über Nacht aktiviert werden. Der Büroleiter/Inhaber ist automatisch als erster Teilnehmer registriert. Ihre OEC Nummer wird an die angegebene E-Mail-Adresse versendet.

#### 1.3 Anmeldung Expedient / Mitarbeiter

Nach Freischaltung des Büros durch die Anmeldung des Büroleiters / Inhabers ist die Anmeldung eines Expedienten/Mitarbeiters möglich.

#### Gehen Sie zu: Zur Anmeldung Expedient / Mitarbeiter

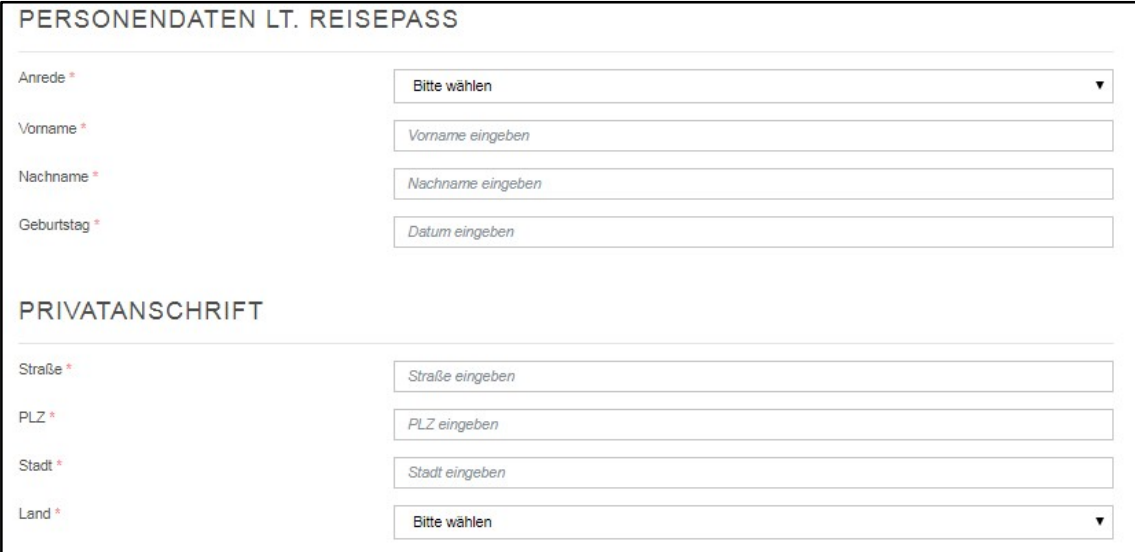

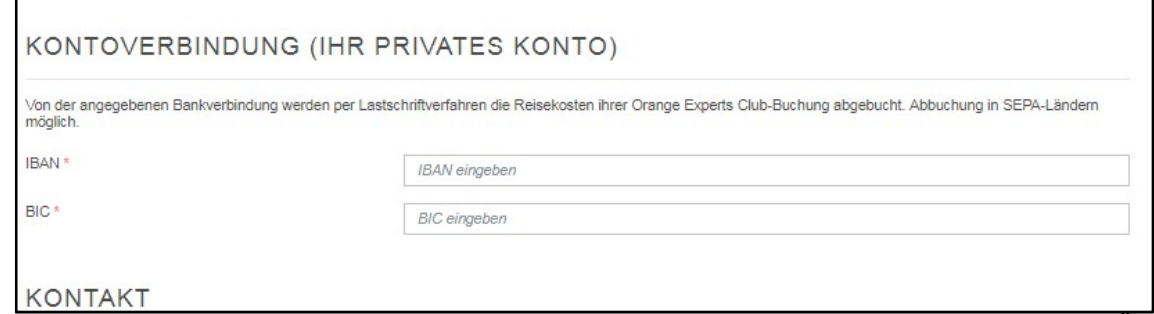

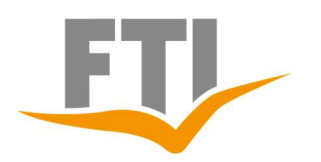

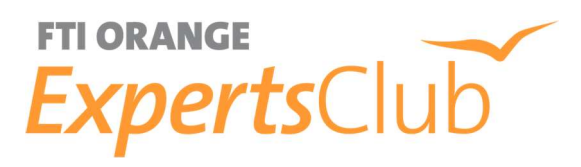

Bitte füllen Sie hier alle Felder komplett aus. Bitte beachten Sie, dass Ihr Name identisch mit den Daten des Reisepasses angegeben wird und achten Sie auf die korrekte Eingabe der Handynummer. (siehe Punkt 1.2)

Die Angabe der korrekten privaten Bankverbindung ist zwingend erforderlich, wenn die OEC Nummer für die Buchung von Expedientenreisen und PEP`s genutzt wird.

Lesen Sie unsere Teilnahmebedingungen aufmerksam durch und setzen Sie den Haken zur Bestätigung. Nach dem Absenden der Anfrage erhält der Büroleiter/Inhaber eine Nachricht zur Aktivierung. Nach erfolgreicher Aktivierung erhalten Sie Ihre OEC Nummer per E-Mail mitgeteilt.

#### 1.4 Login zum Orange Experts Club/Passwort vergessen

Unter dem Menüpunkt OEC Profil besteht die Möglichkeit, die bei der Registrierung angegebenen Daten zu ändern, gehen Sie auf Log-In

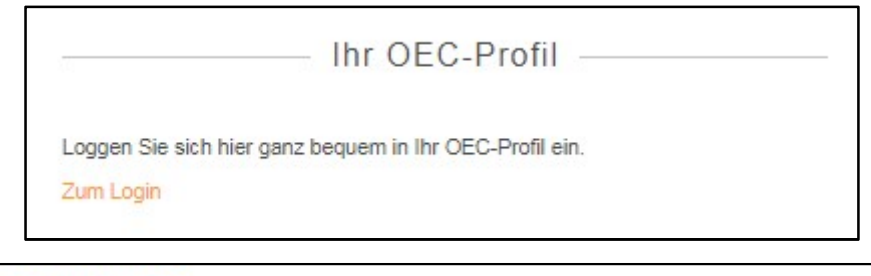

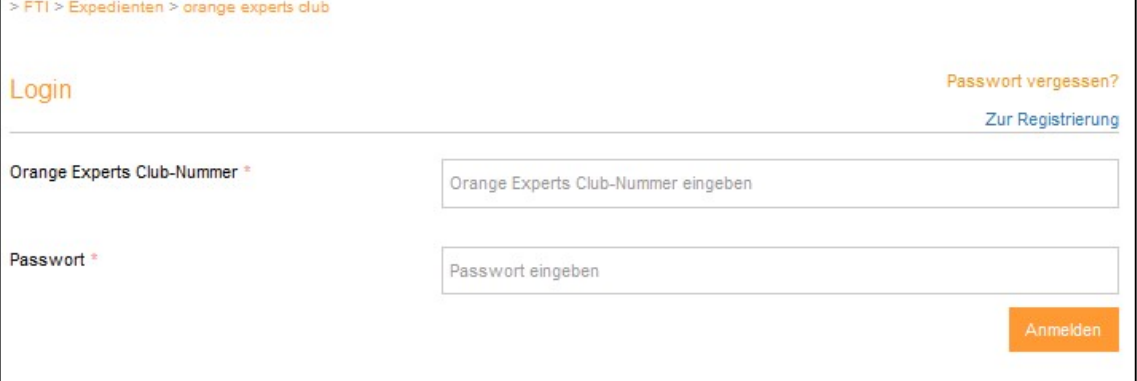

Geben Sie hier Ihre OEC Nummer und Ihr persönliches Passwort ein. Wenn Sie Ihr Kennwort zwischenzeitlich geändert haben und verlegt oder vergessen haben, gehen Sie auf Passwort vergessen? und das Passwort wird Ihnen an Ihre hinterlegte E-Mailadresse zugeschickt.

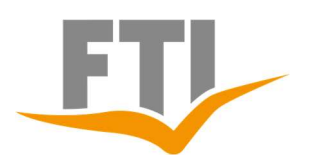

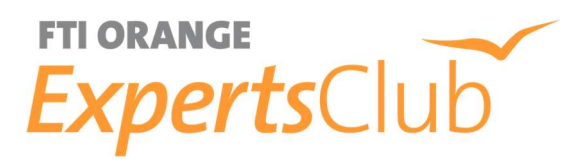

Haben Sie sich länger als ein Jahr nicht mehr eingeloggt, wird Ihr Profil automatisch wegen Inaktivität gesperrt.

In diesem Fall fordern Sie ebenfalls ein neues Passwort an. Erst danach ist der Login wieder möglich.

#### 1.5 Ausscheiden eines Mitarbeiters

Die Büroleitung hat unter seinem persönlichen OEC Profil die Admin Rechte zur Verwaltung der Expedienten:

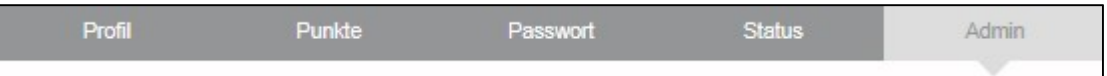

Durch klicken auf Admin erhält die Büroleitung die Übersicht über die unter seiner Agentur angemeldeten Expedienten. Scheidet ein Expedient aus einer Agentur aus, ist dieser durch die Büroleitung zum Austrittstermin auf inaktiv zu setzen.

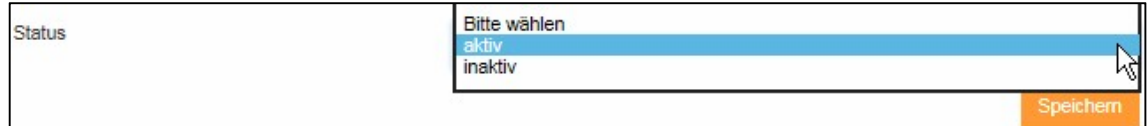

#### 1.6 Agenturwechsel eines Mitarbeiters

Ebenfalls unter Admin hat die Büroleitung die Möglichkeit einen Expedienten hinzuzufügen. Voraussetzung ist, dass der Expedient in der ausgeschiedenen Agentur abgemeldet wurde. Hier geben Sie die OEC-Nummer des Expedienten ein:

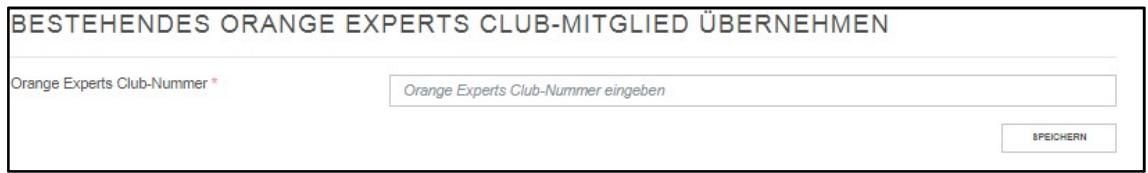

Nach Speicherung der Eingabe kann der Expedient von der Büroleitung aktiviert werden.

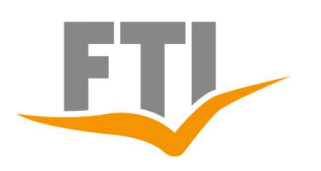

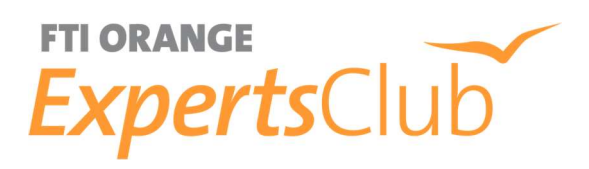

#### 2. Buchungsprozess

#### 2.1 Buchung

Stellen Sie sich Ihre FTI Buchung wie gewöhnlich in Ihrem Computerreservierungssystem zusammen. Die Ermäßigung des OEC gilt für alle FTI Kataloge, veröffentlichten Angebote, Specials und Kurzfristangebote bis 7 Tage vor Abreise ohne Sperrzeiten. Ausgenommen sind Linienflüge, Pauschal- und Bausteinreisen mit Linienflügen, Nur-Flug Buchungen, Buchungen über JustFlying, Zuschläge für Premium Economy Class, Business und First Class Zuschläge, XFTI Buchungen (MIXX, PACK, Xena, MXIT, DY-NA).

#### 2.2 Option

Es gibt nur die Möglichkeit einer Festbuchung. Optionsbuchungen sind nicht zugelassen. Dreier- und Viererbelegungen sind nicht möglich. Eine Kinderermäßigung wird nur bei gleicher Übernachtungsleistung und ausgeschriebener Kinderermäßigung gewährt.

#### 2.3 Schreibweise der Namen

Der Name des Expedienten in der Buchung muss exakt mit dem Namen lt. ihrer OEC-Anmeldung übereinstimmen.

#### 2.4 OEC-Nummer Eingabe

Nach Abschluss der Buchung geben Sie bitte im Kreditkartenfeld der Direktinkasso-Maske mit dem Befehl "FT" Ihre OEC Nummer ein. Das Feld für die Gültigkeitsangabe der Kreditkarte bleibt in diesem Fall leer (siehe Abbildung auf der folgenden Seite). Achtung: Für nachträgliches Eintragen der OEC Nummer in eine abgeschlossene Buchung fällt eine Bearbeitungsgebühr in Höhe von 25,00 € an. Durch Eingabe Ihrer OEC Nummer wird automatisch die Bankverbindung (lt. Anmeldung) hinterlegt. Der ermäßigte Gesamtbetrag wird 28 Tage vor Reiseantritt von Ihrem privaten Konto abgebucht. Bei Buchungen unter 28 Tage vor Abreise erfolgt die Abbuchung am nächsten Tag.

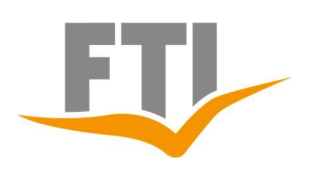

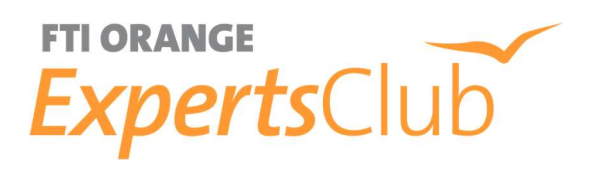

## 2.5 Prüfung Bankverbindung

Prüfen Sie sofort nach Erhalt Ihrer Buchungsbestätigung die Kontoverbindung und ändern Sie diese bei Abweichungen umgehend in Ihrem OEC-Profil ab. Im Falle einer Rücklastschrift durch eine fehlerhafte Bankverbindung fällt eine Bearbeitungsgebühr in Höhe von 40,-€ an.

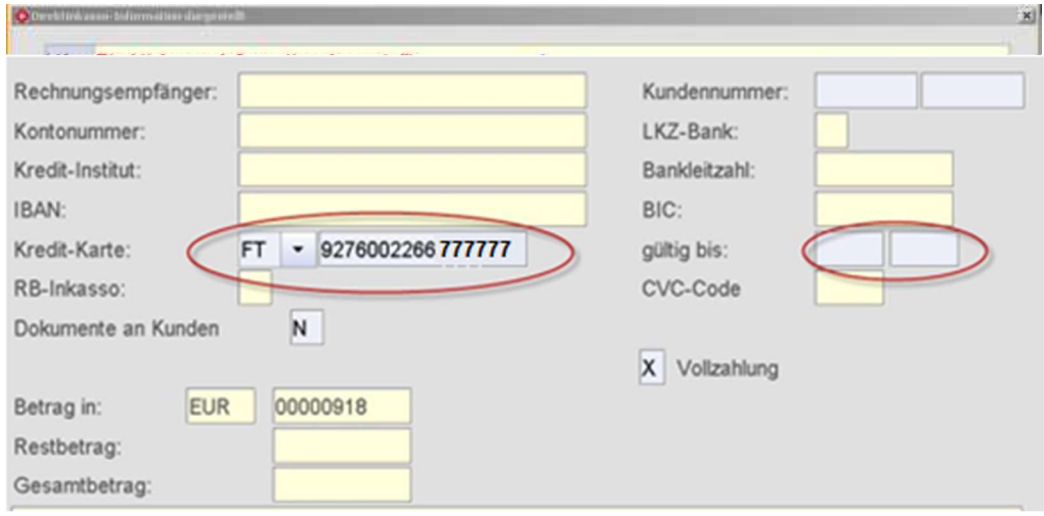

Wir wünschen Ihnen einen schönen Urlaub mit FTI Touristik.